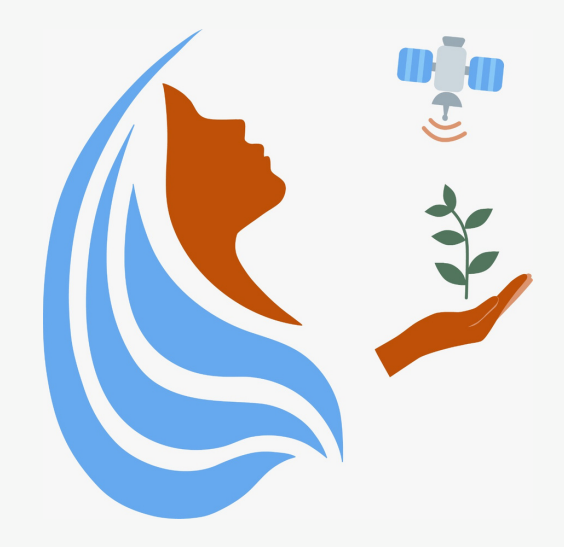

# Rally Femenino Centroamericano de Tecnologías Geoespaciales en agua y agricultura

Manual My Maps (para teléfono celular)

2021

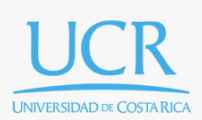

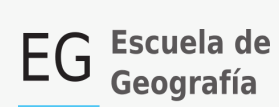

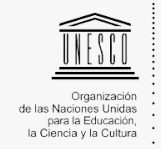

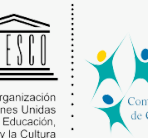

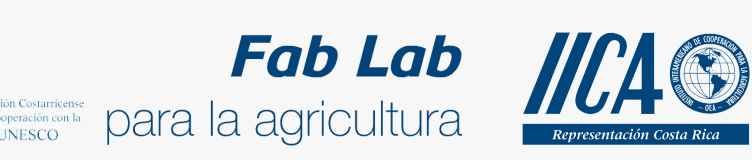

Se concede permiso para copiar, distribuir o modificar esta obra bajo los términos expresados en la licencia [Creative Commons Attribution-NonCommercial-NoDerivatives](https://creativecommons.org/licenses/by-nc-nd/4.0/) [4.0 International License.](https://creativecommons.org/licenses/by-nc-nd/4.0/) La licencia se aplica a todo el texto, así como las imágenes creadas por el propio autor, que serán aquellas para las que no se especifique de modo explícito una distinta procedencia.

Los nombres de productos o corporaciones que aparecen en el texto pueden constituir marcas registradas y se emplean sin otro afán que el meramente identificativo. Asimismo, la inclusión o no de uno de tales productos no expresa recomendación alguna por parte del autor.

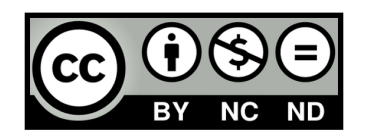

## **Cómo descargar Google My Maps en mi teléfono Móvil**

### **Instalando My Maps**

En este manual utilizaremos Google My Maps desde un teléfono móvil. Lo primero que debemos hacer es instalar la aplicación.

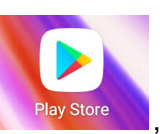

Para ello debemos ingresar a la tienda de aplicaciones de nuestro teléfono **en Play Store** dentro de la tienda lo siguiente que debemos hacer es buscar nuestra aplicación, escribiendo **My Maps** en el buscador (remarcado en rojo).

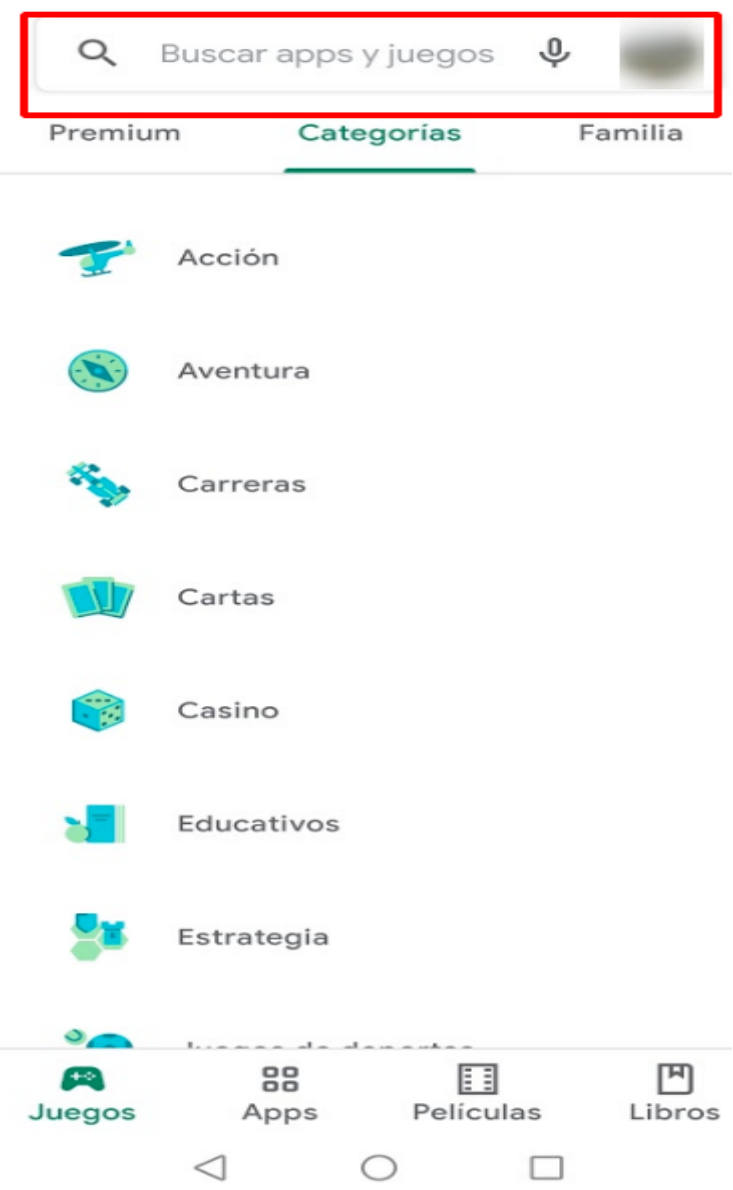

La aplicación que debemos instalar es la siguiente.

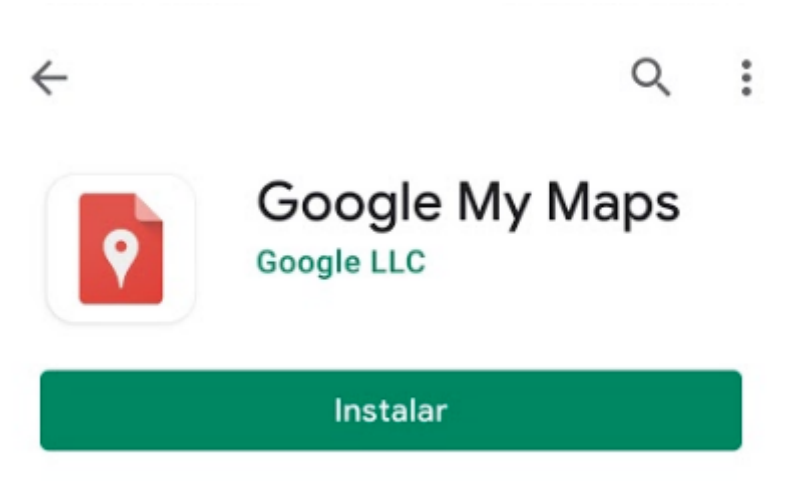

Presiones instalar y espere que se realice la descarga.

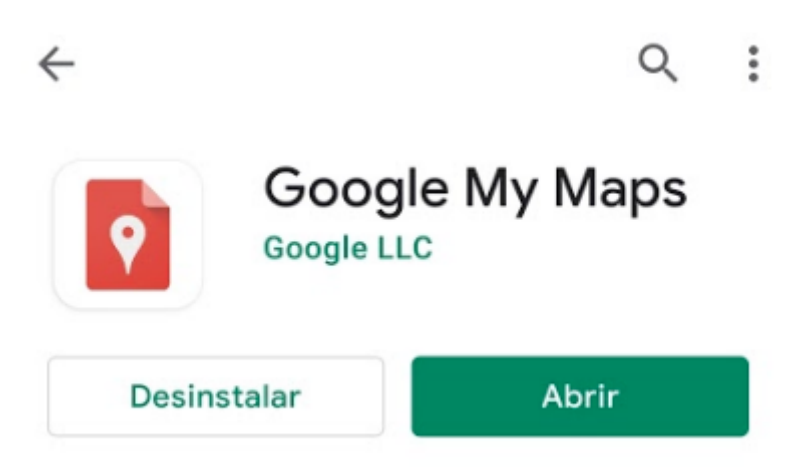

Ya podemos abrir nuestra aplicación. Debemos tener la misma cuenta de correo que utilizamos para el ejercicio desde la computadora. Esto nos permitirá observar los mapas que ya hemos creado antes. Por ejemplo, **Mi primer mapa**, creado en el ejercicio anterior.

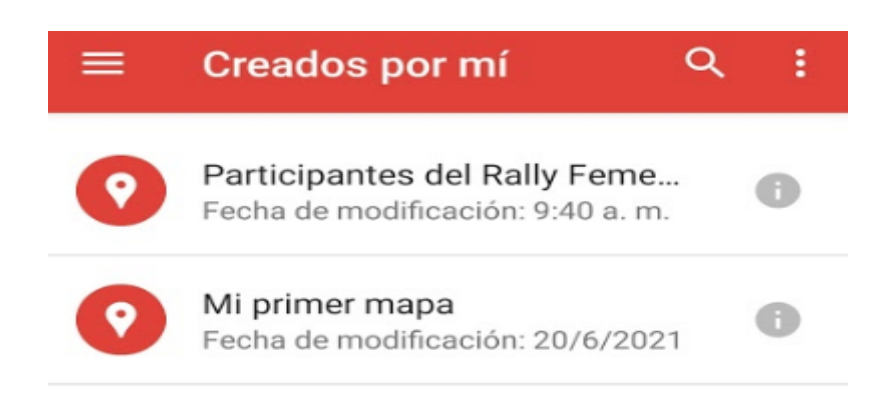

## **Crear un mapa**

Desde el teléfono podríamos seguir editando Mi primer mapa y agregar nuevas capas y puntos, pero eso lo haremos más adelante. Por ahora crearemos un nuevo mapa desde la

aplicación utilizando la opción .

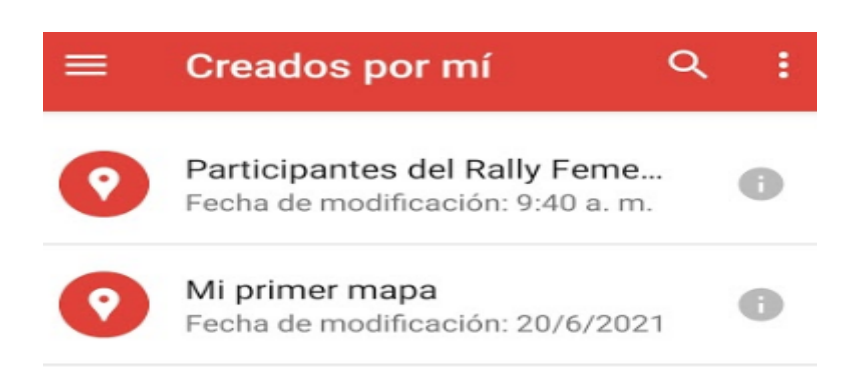

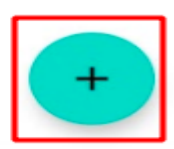

Al igual que en el manual anterior nos pide un nombre para nuestro proyecto y una descripción.

# Crear un mapa nuevo

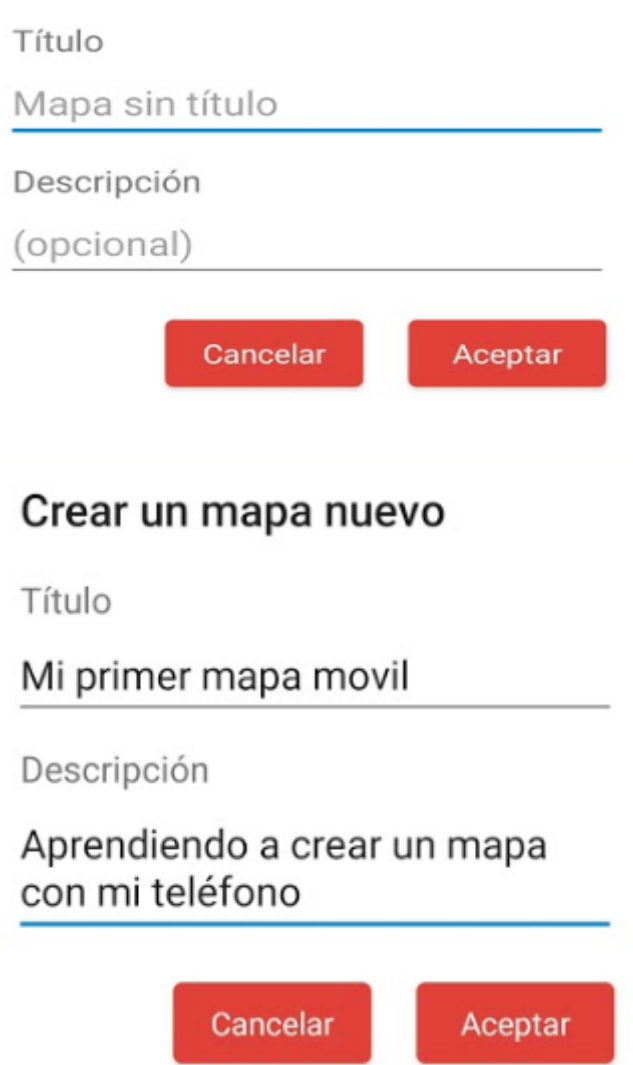

Cuando presionemos Aceptar, se nos desplegará el mapa base de nuestro proyecto.

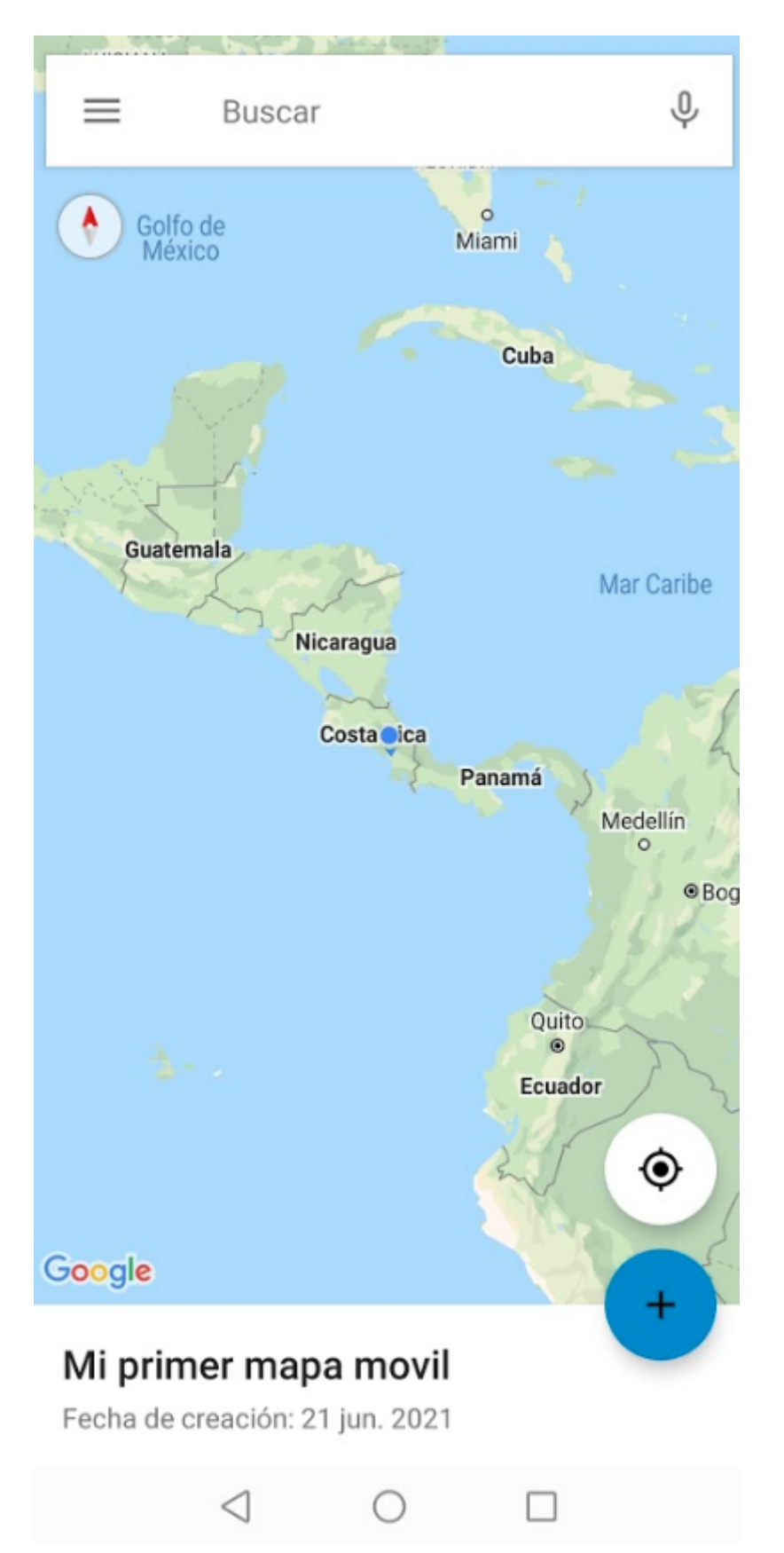

Para saber nuestra ubicación debemos tener activada la ubicación en nuestro teléfono.

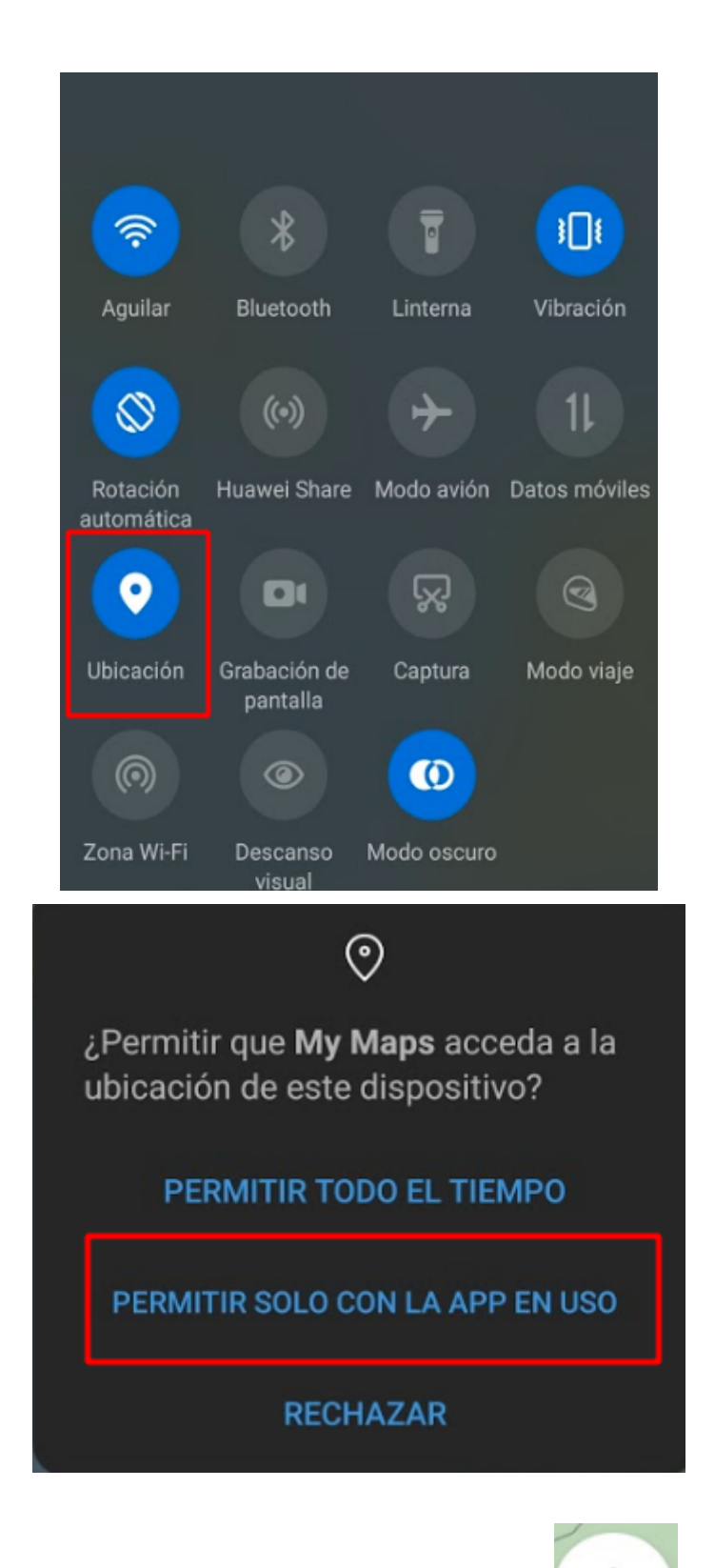

Con la ubicación activada simplemente debemos presionar y la aplicación nos marcará nuestra ubicación, por lo que podremos acercarnos con mayr facilidad.

◉

Al igual que en la computadora podremos cambiar el mapa base (imágen de fondo), simplemente debemos ir a los ajustes del proyecto (ver recuadro en rojo).

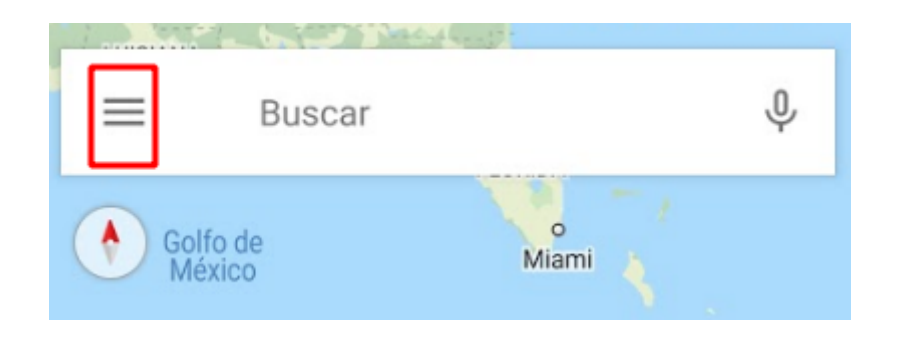

Una vez ahí solo debemos seleccionar la opción Mapa base y elegir el que nos parezca más adecuado.

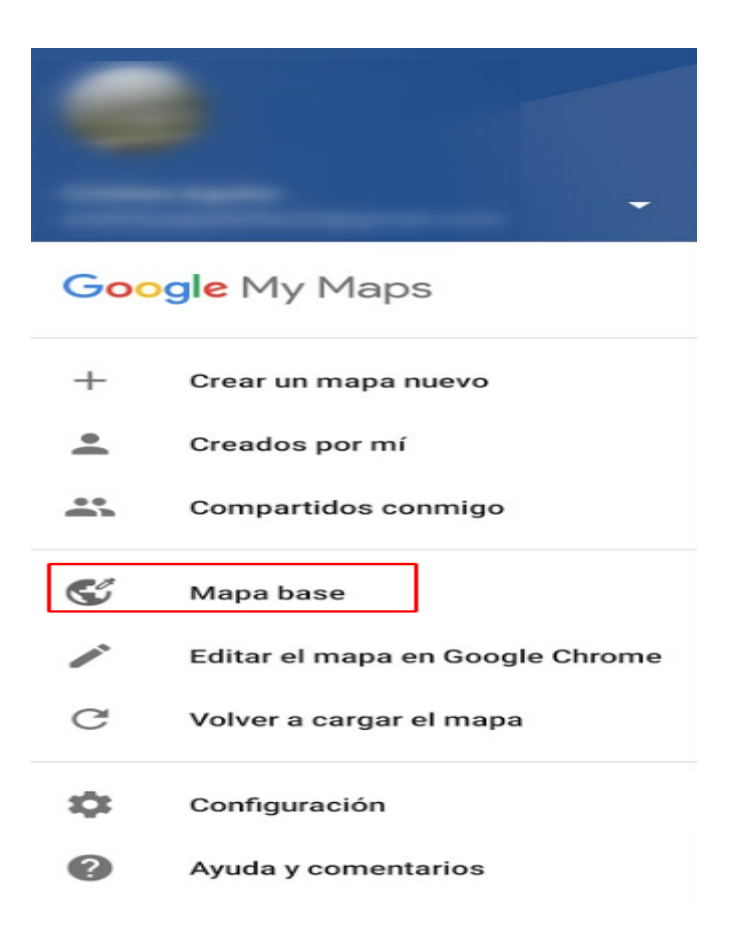

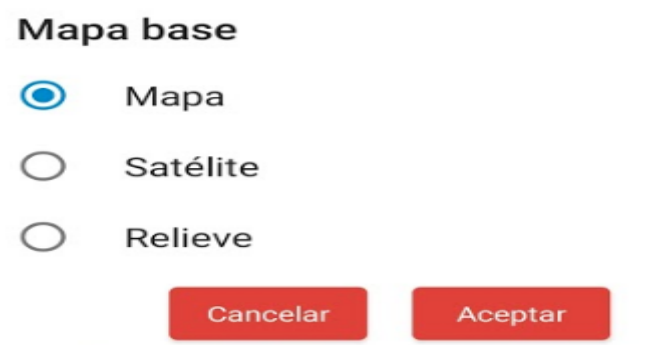

## **Generar un capa en nuestro mapa**

Con nuestro mapa base listo, ahora podremos generar capas de información para el mapa, seleccione en la parte inferior de su pantalla dónde se encuentra el nombre del mapa.

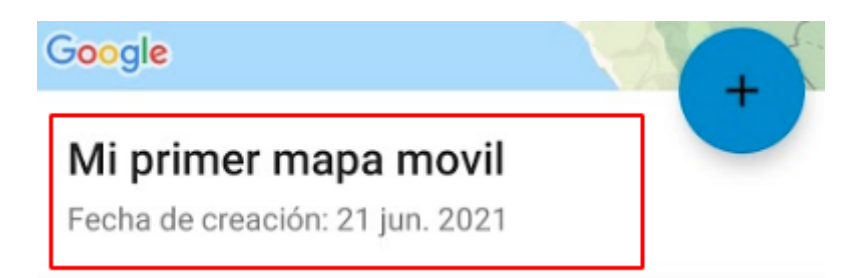

Se desplegará lo siguiente.

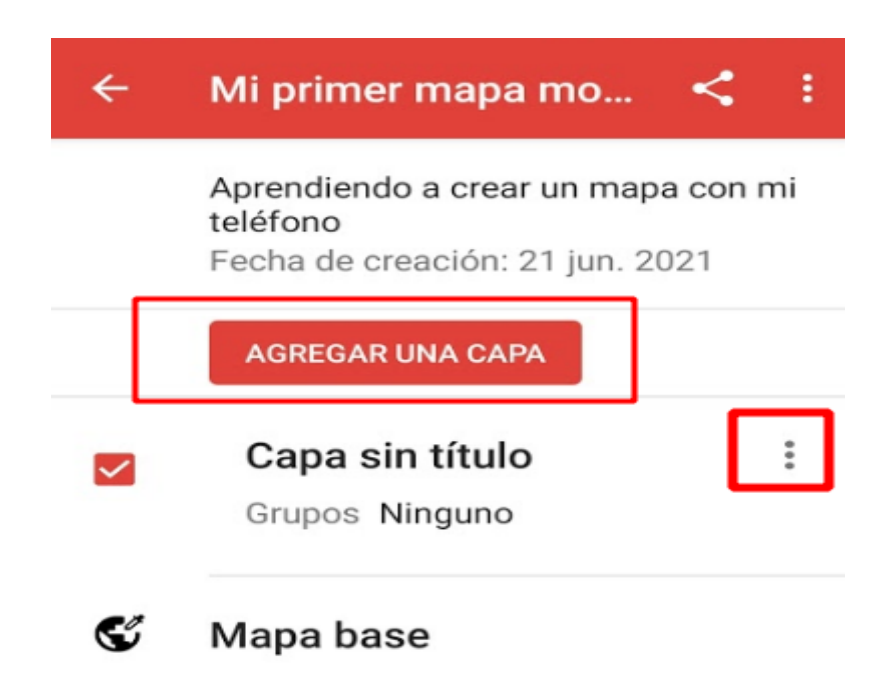

Si utiliza la opción Agregar una Capa, se generará un nuevo espacio de capa, recuerde que My Maps nos genera una con anticipación, así que también podemos editar esta capa.

Utilizando :

siguiente:

Le hemos colocado un nuevo nombre a nuestra capa

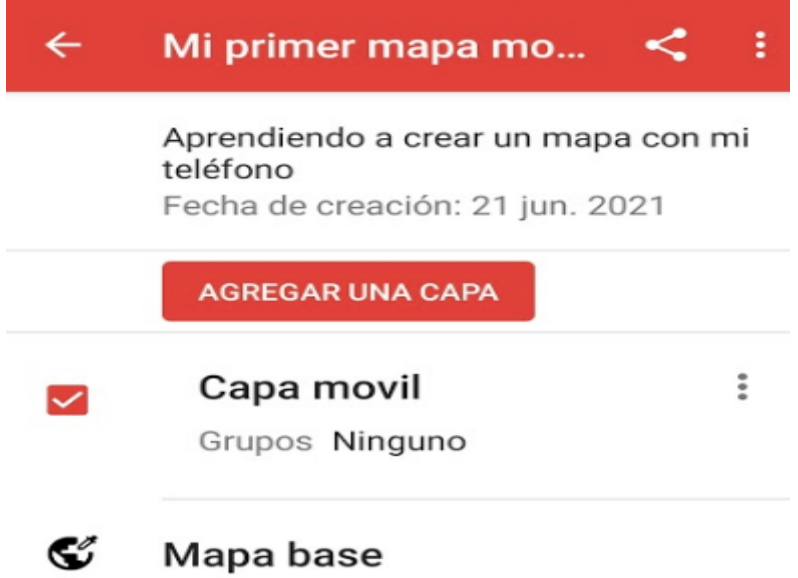

Ahora en nuestro mapa podremos agregar nuestros puntos/marcadores y líneas, aunque no podemos dibujar formas como lo hicimos con **Finca 2** en la versión de computadora.

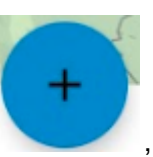

Para dibujar un punto debemos presionar , la aplicación nos indicará lo

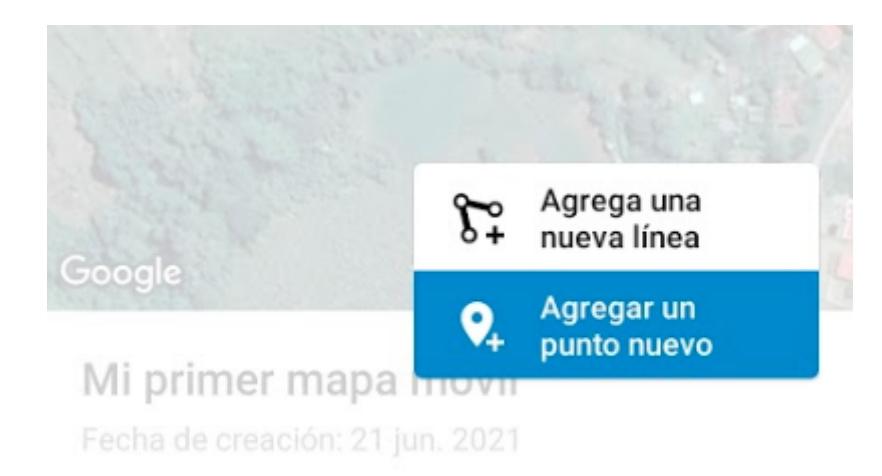

Seleccionaremos Agregar un punto nuevo, la aplicación nos enfocará en el lugar en el que nos encontramos (ver recuadro 1), aunque también podríamos desplazar el marcador hacia otra ubicación. Para capturar el dato simplemente debemos oprimir Seleccionar esta ubicación (ver recuadro 2).

Un detalle importante es que **NO** necesitamos una conexión a internet para tomar nuestros puntos, así que podríamos ir a campo y tomar nuestra información. Ya una vez que tengamos nuevamente acceso a internet la información se actualizará en nuestro mapa y todas las personas podrán ver los nuevos puntos.

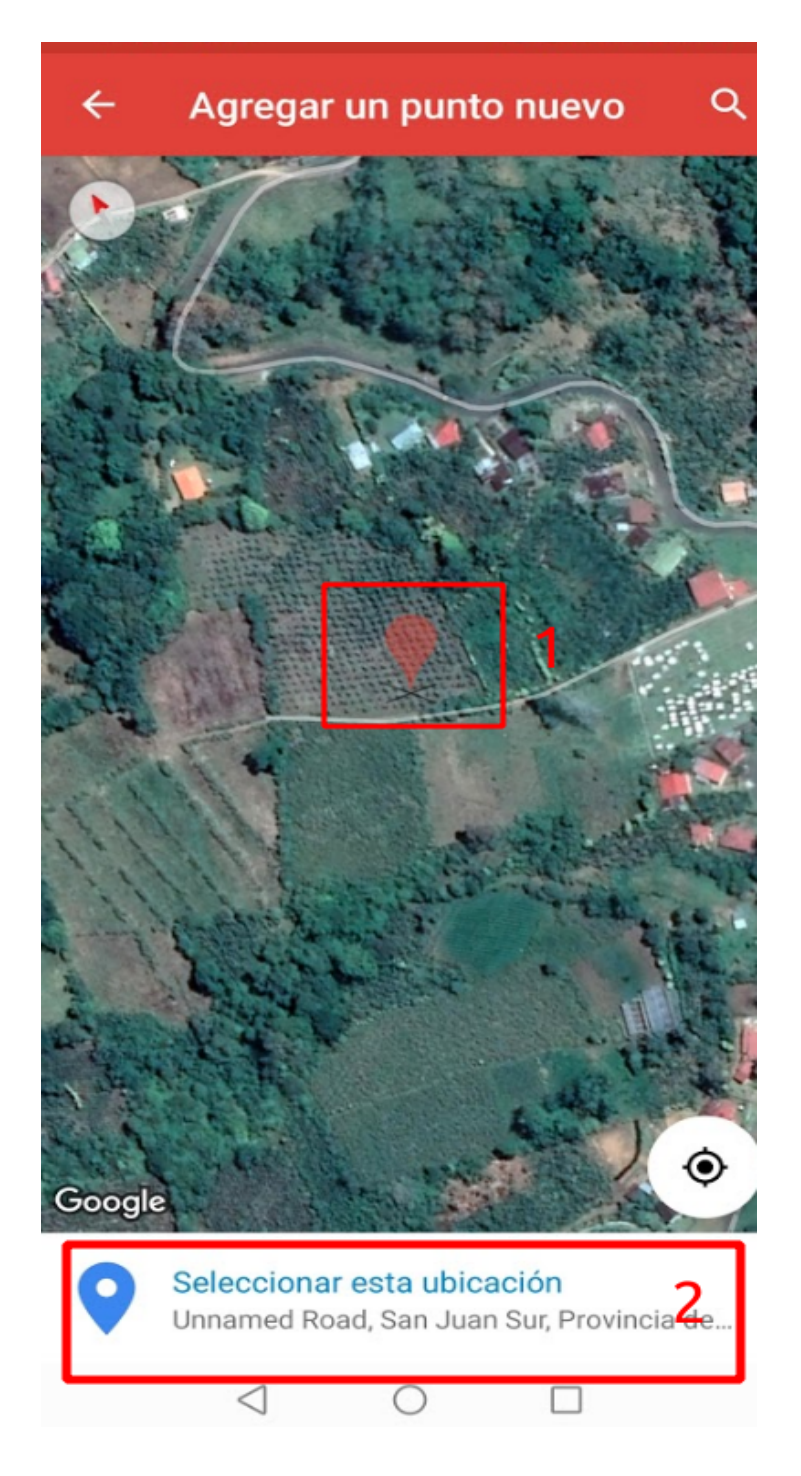

Con el punto capturado podremos darle nombre y asignar una descripción de la observación.

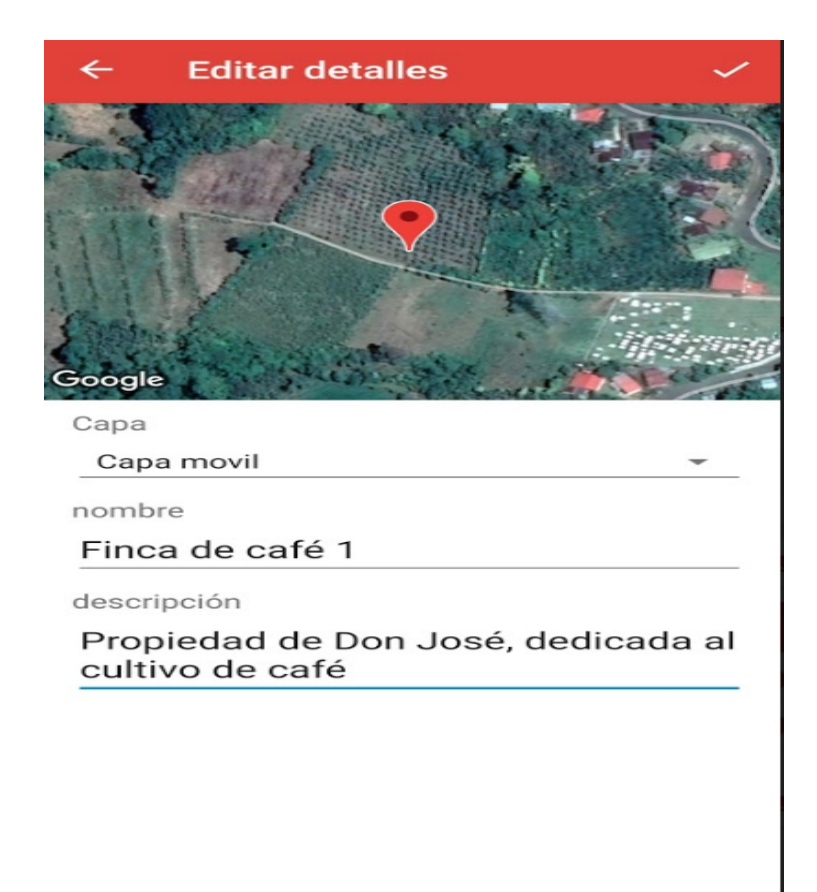

Guardamos nuestro punto y ya nos aparecerá el ícono en el mapa.

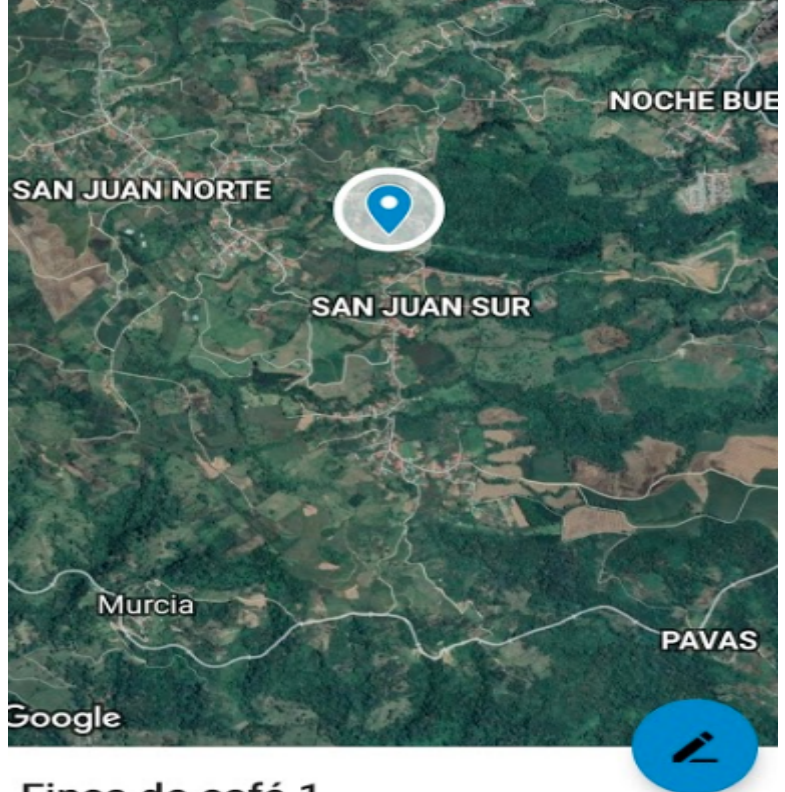

Finca de café 1

En la aplicación móvil no podemos editar el ícono, tampoco podemos agregar fotografías y videos. Sin embargo, recuerde que su cuenta de My Maps está sincronizada en su teléfono y computador, así que este tipo de cosas podría realizarlas desde la computadora posterior a tomar los puntos.

## **Editando un proyecto.**

Desde nuestro teléfono podríamos editar un proyecto que nos hayan compartido, o que hayamos creado en nuestro computador previamente, por ejemplo, podríamos abrir y editar el proyecto **Mi primer mapa** (del manual anterior generado desde la computadora).

Para esto, nos dirigimos a

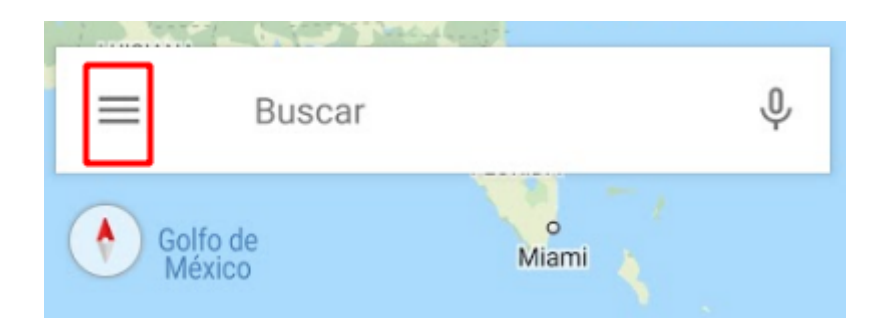

Luego presionamos en

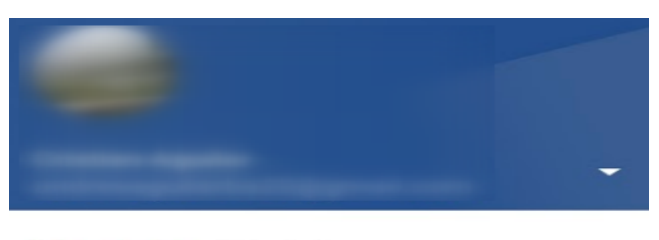

**Google My Maps** 

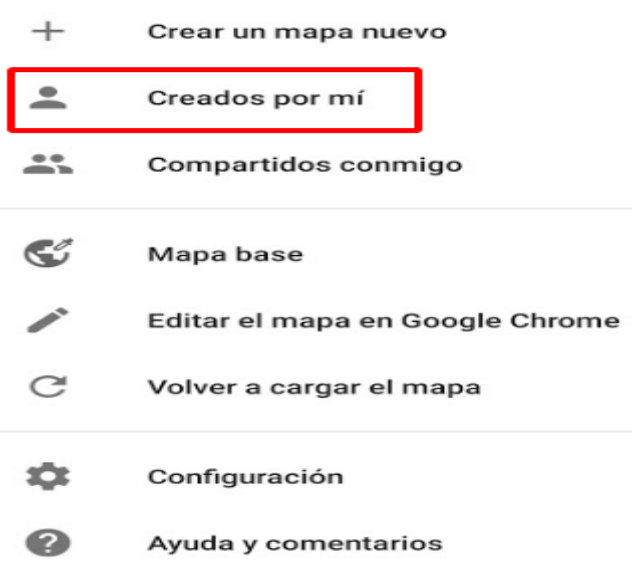

O en el caso de que sea un mapa que le han compartido utilice la opción **Compartidos conmigo**. Elegimos la opción Mi primer mapa.

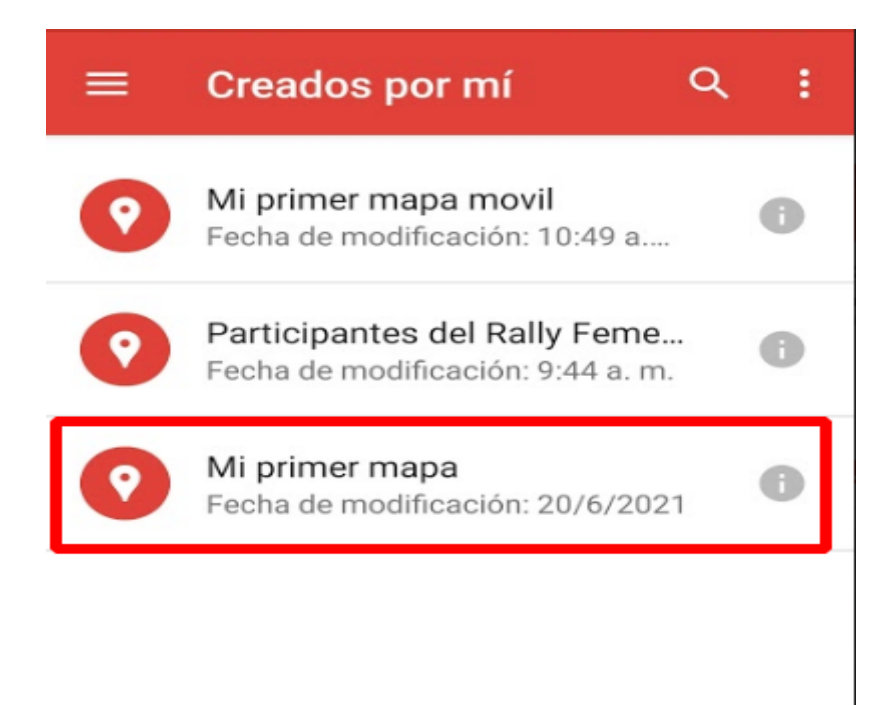

Ya en el proyecto podrá ver la información que generamos en el manual desde el

computador, además, podrá generar nuevos datos , solo que ahora desde el celular.

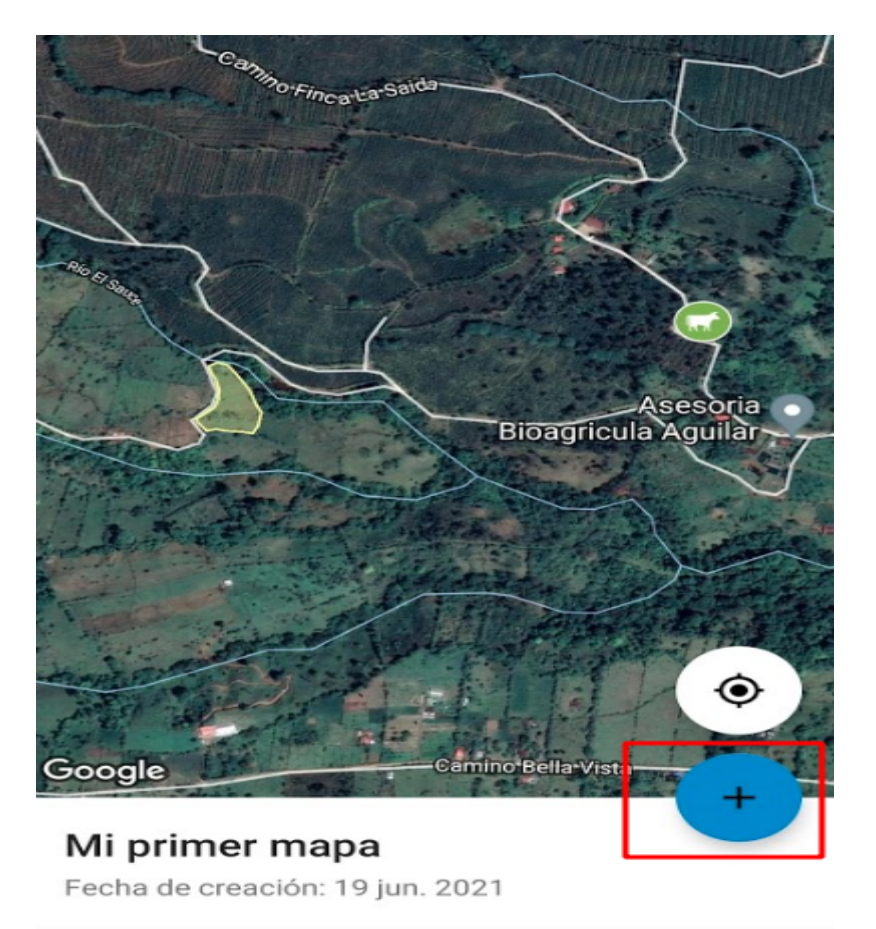

Desde la aplicación móvil también puede compartir sus mapas con otras personas. Para esto, regresamos a Creados por mí.

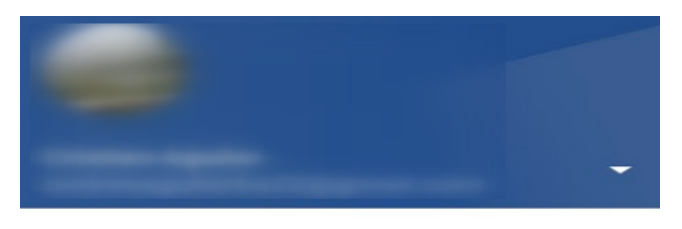

**Google** My Maps

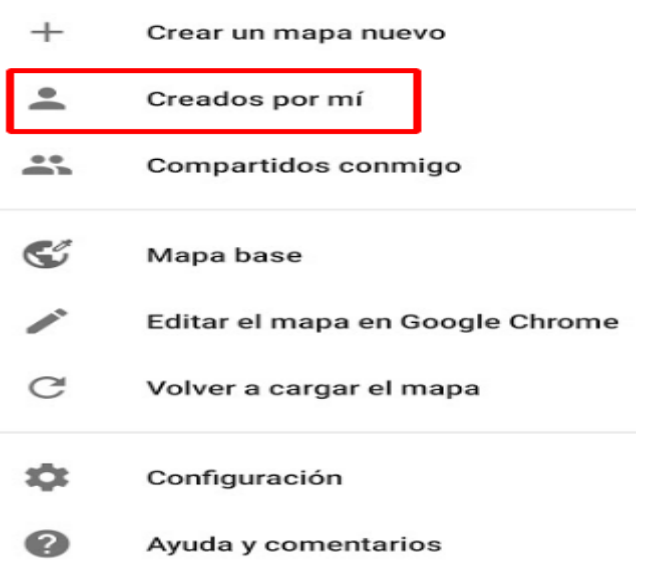

Y acá elegimos el proyecto que queremos compartir oprimiendo sobre .

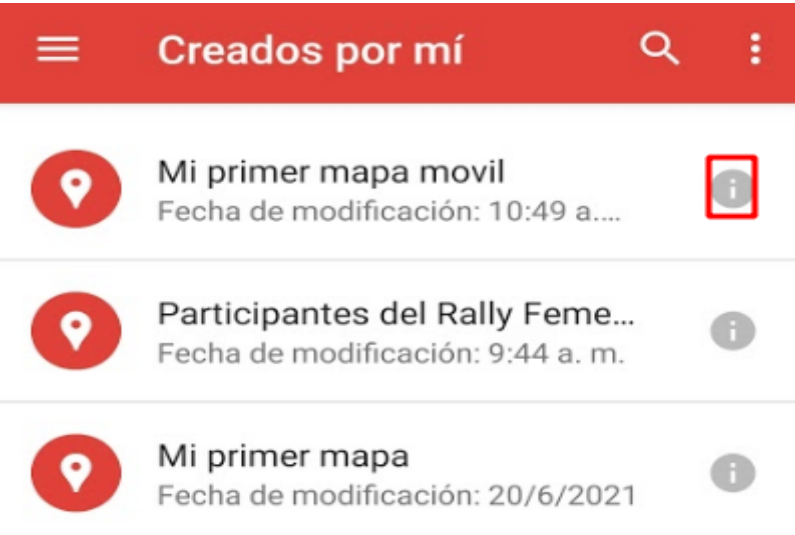

Luego elegimos la opción Compartir el mapa.

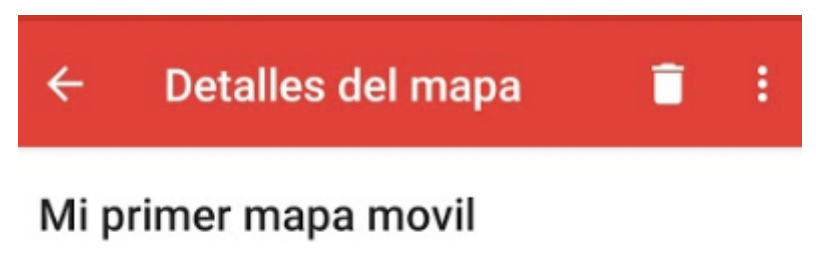

Aprendiendo a crear un mapa con mi teléfono

Fecha de creación: 21 jun. 2021

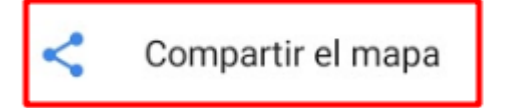

El teléfono móvil nos dará varias opciones para compartir nuestro mapa, como Whatsapp, Facebook, correo electrónico, entre otras.

Acá puede **ver y editar** el mapa que hemos generado en este manual. [https://www.google.com/maps/d/edit?mid=1DVp5N9Ngu2bBPrHnPwi9gzN-WbVEOscH&usp](https://www.google.com/maps/d/edit?mid=1DVp5N9Ngu2bBPrHnPwi9gzN-WbVEOscH&usp=sharing) [=sharing](https://www.google.com/maps/d/edit?mid=1DVp5N9Ngu2bBPrHnPwi9gzN-WbVEOscH&usp=sharing)

## **Ejercicio:**

Realice un Mapa en Google My Maps con una temática de su interés y compartelo con sus compañeras y equipo del Rally Femenino de tecnologías geoespaciales, mediante un enlace. Este ejercicio lo puede realizar con una computadora o con su teléfono móvil.

### **Mapa de participantes del Rally Femenino**

Entre en el siguiente mapa y agregue un punto con su ubicación, nombre y una pequeña descripción suya.

[https://www.google.com/maps/d/edit?mid=18ffFcqrAP1EENxJ-13tdM-7kq-6f3zbQ&usp=shari](https://www.google.com/maps/d/edit?mid=18ffFcqrAP1EENxJ-13tdM-7kq-6f3zbQ&usp=sharing) [ng](https://www.google.com/maps/d/edit?mid=18ffFcqrAP1EENxJ-13tdM-7kq-6f3zbQ&usp=sharing)